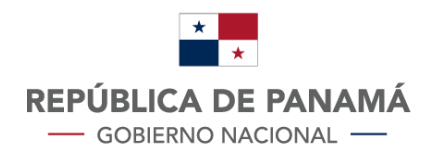

**MINISTERIO DE ECONOMÍA Y FINANZAS** 

**DIRECCIÓN GENERAL** DE INGRESOS

# Generar Resolución<br>Rehabilitación<br>de Sociedades

# Contenido

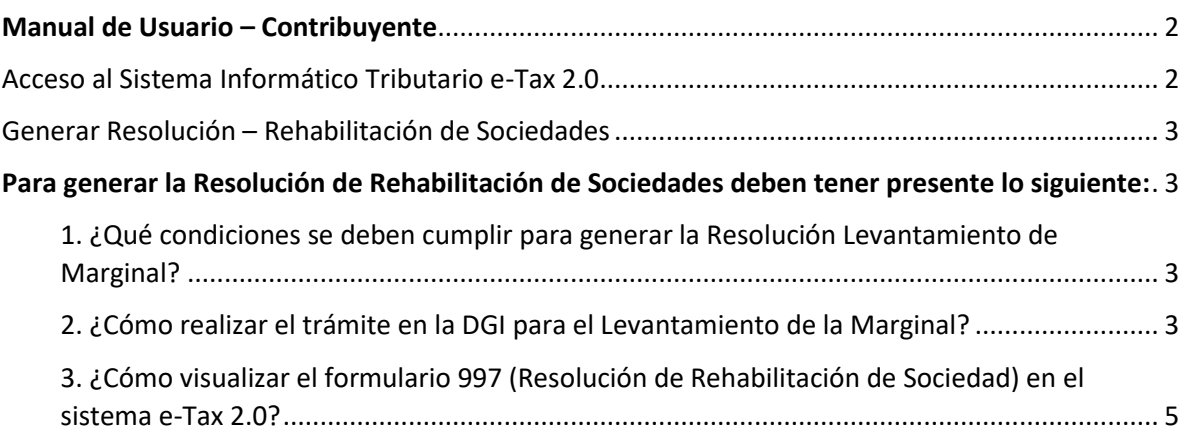

## <span id="page-2-0"></span>Manual de Usuario – Contribuyente

### <span id="page-2-1"></span>Acceso al Sistema Informático Tributario e-Tax 2.0

- 1. El acceso al Sistema Informático Tributario e-Tax2 .0 se realiza en el sitio web de la DGI: dgi.mef.gob.pa
- 2. Una vez dentro del sitio web de la DGI debe seleccionar la opción: [DGI EN](https://etax2.mef.gob.pa/etax2web/Inicio.aspx) LÍNEA

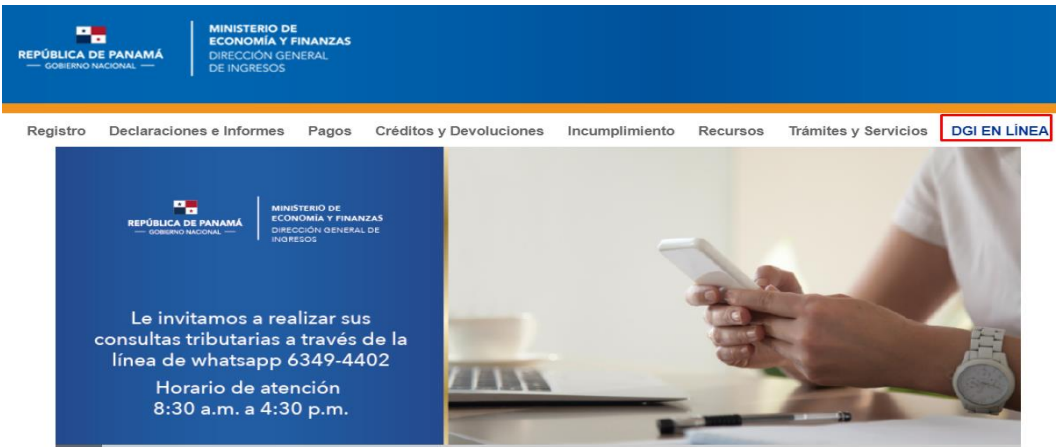

3. El usuario ingresa en el botón "Iniciar Sesión" con su Usuario y número de NIT (número de identificación tributario) y luego seleccione botón "Ingresar"

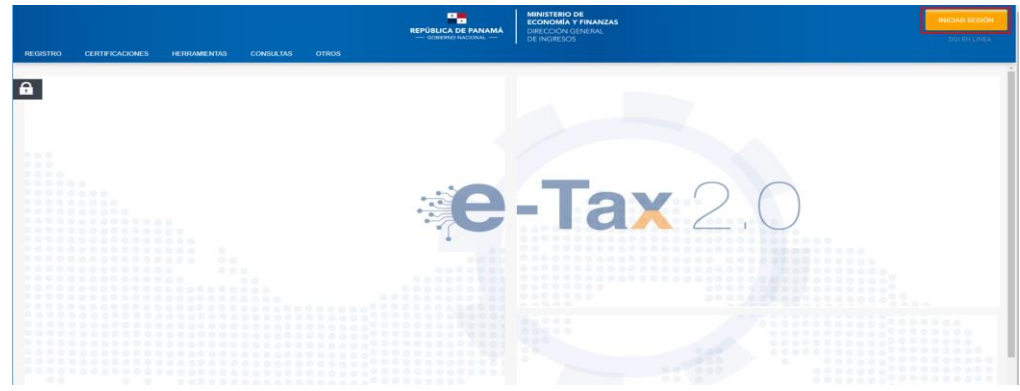

4. Ingresando por DGI EN LINEA, el Sistema Informático Tributario e-Tax 2.0 ofrece a los contribuyentes el trámite para el Levantamiento de Marginal.

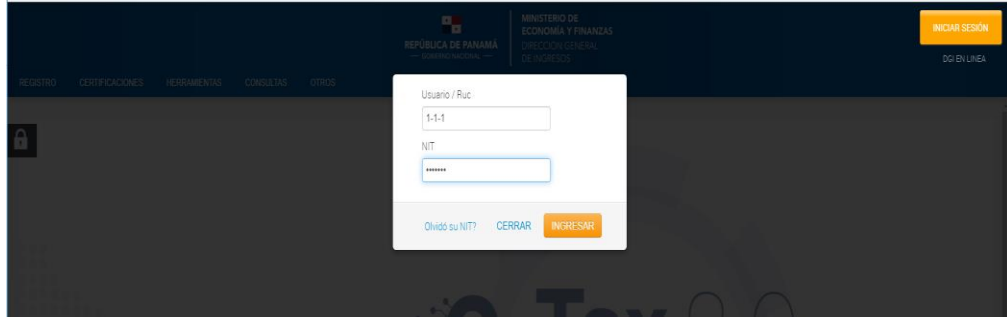

#### <span id="page-3-0"></span>Generar Resolución – Rehabilitación de Sociedades

<span id="page-3-1"></span>Para generar la Resolución de Rehabilitación de Sociedades deben tener presente lo siguiente:

#### <span id="page-3-2"></span>1. ¿Qué condiciones se deben cumplir para generar la Resolución Levantamiento de Marginal?

- El Ruc del contribuyente debe existir registrado en el sistema e-Tax 2.0. y encontrarse en estado **ACTIVO**.
- **No debe tener morosidad** en los impuestos **315** (tasa única) y **923** (multa por rehabilitación de sociedad).
- Debe contar con el pago del **Derecho Registral - 941** por un monto de **B/.25.00** (correspondiente al Registro Público de Panamá).
- No debe tener generado un **Formulario 997** (Resolución de Rehabilitación de Sociedad) para la misma fecha de levantamiento.

#### <span id="page-3-3"></span>2. ¿Cómo realizar el trámite en la DGI para el Levantamiento de la Marginal?

Una vez haya ingresado al sistema e-Tax 2.0., seleccione en el menú **Registro Único de Contribuyente** la opción **Generar Resolución para Rehabilitación de Sociedad**.

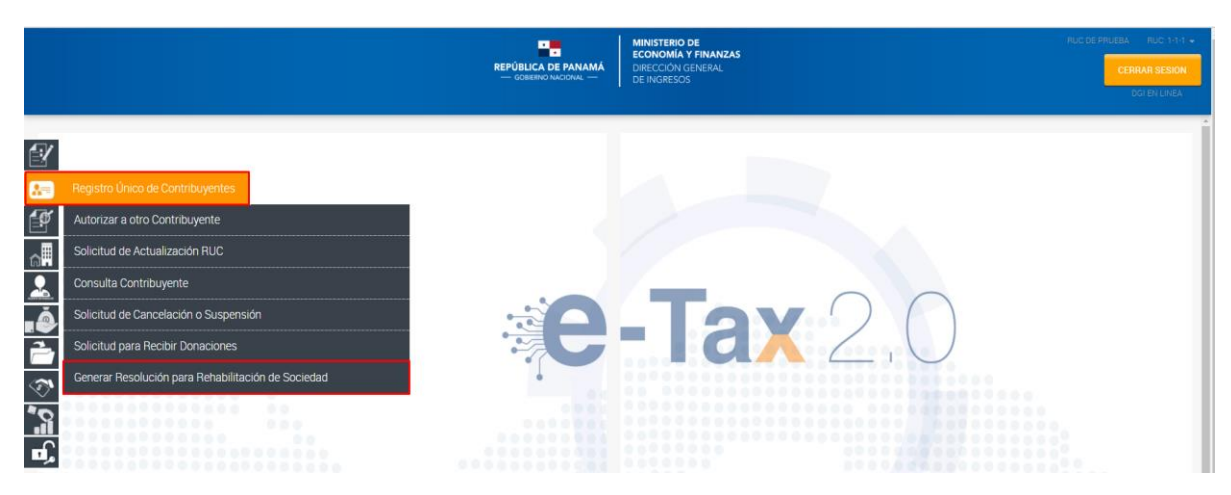

Presione "*Generar Resolución para Rehabilitación de Sociedad"*, despliega los datos del contribuyente como se muestra a continuación: Ruc, DV y Contribuyente. Luego selecciones el botón "Generar"

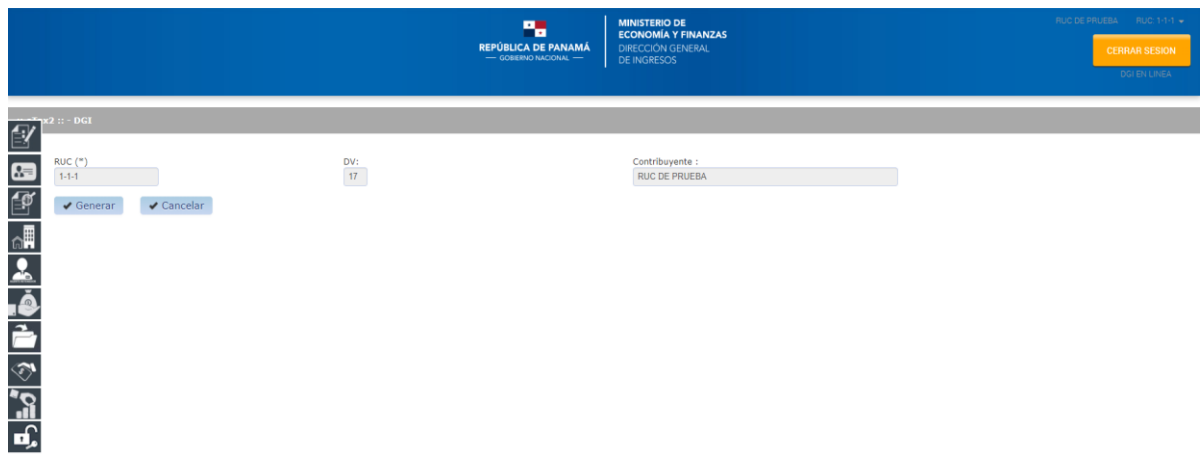

Revise el mensaje generado por el sistema donde se indica que su solicitud ha sido realizada satisfactoriamente. Puede consultarla presionando el número de documento.

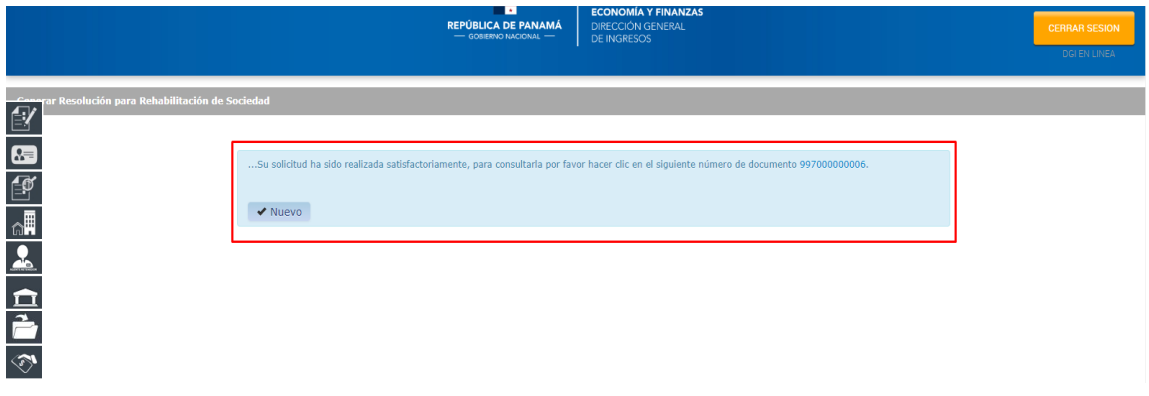

Luego de dar clic en número de documento se muestra la Resolución Levantamiento de Marginal, de acuerdo a la siguiente pantalla.

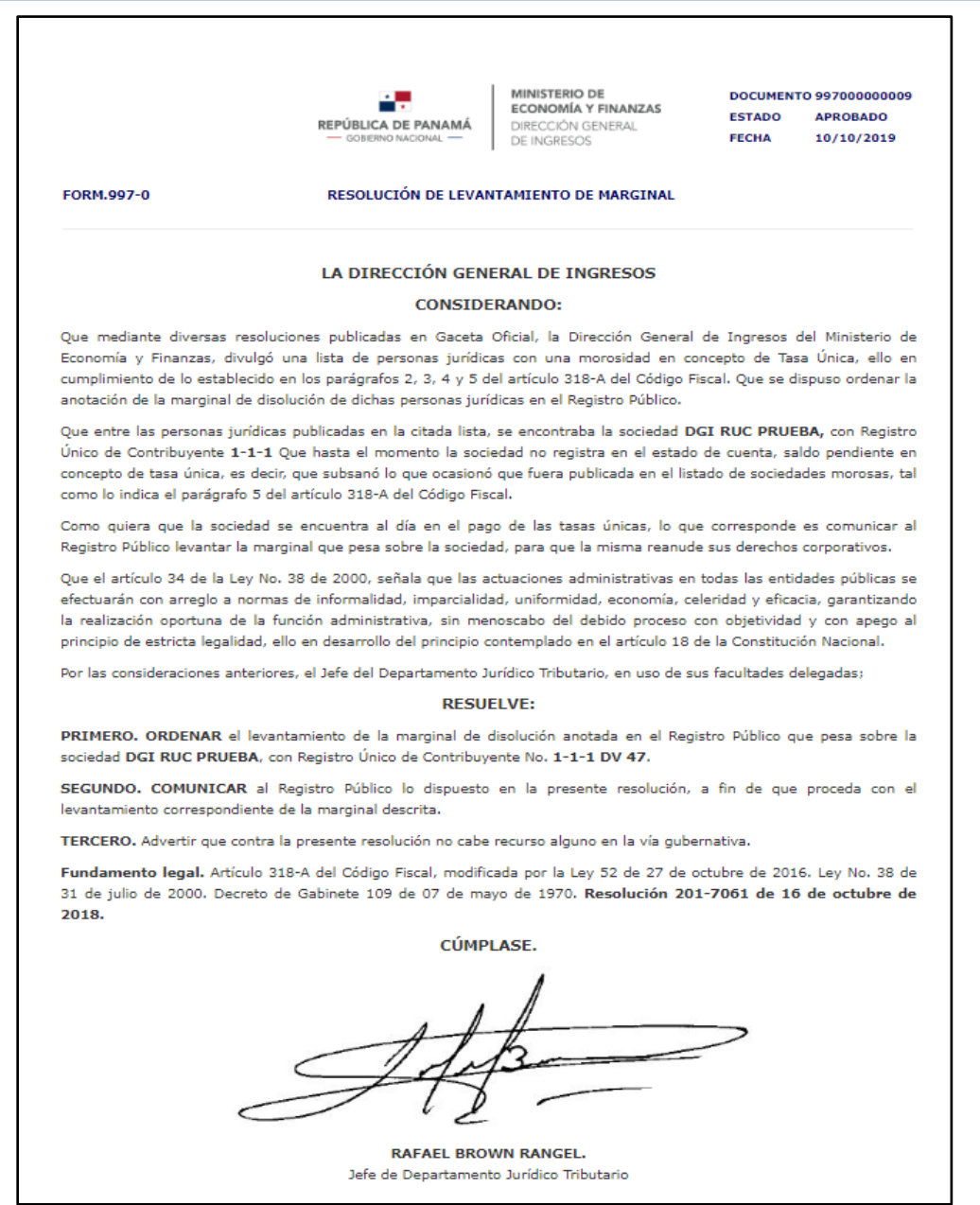

#### <span id="page-5-0"></span>3. ¿Cómo visualizar el formulario 997 (Resolución de Rehabilitación de Sociedad) en el sistema e-Tax 2.0?

En el menú *Consultas* se encuentra la opción *Documentos* donde puede realizar la consulta del formulario 997, como se muestra en la siguiente imagen:

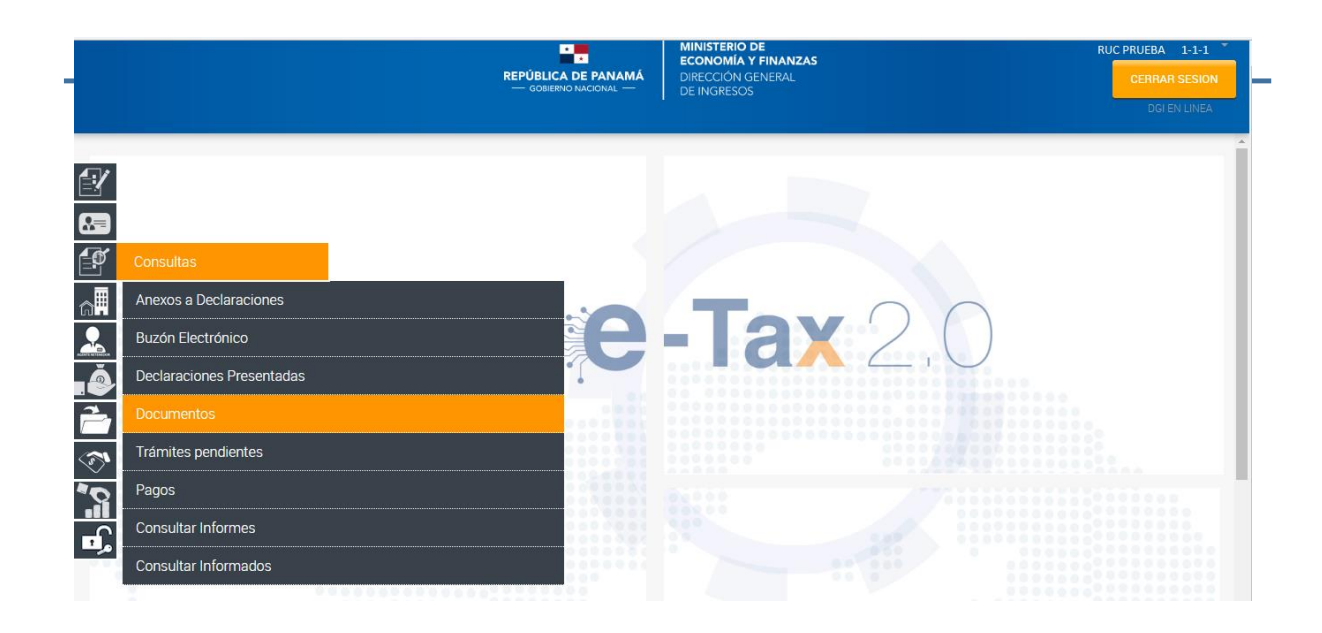

Ubique el FORMULARIO (997) y presione el botón BUSCAR. Se despliega los formularios emitidos.

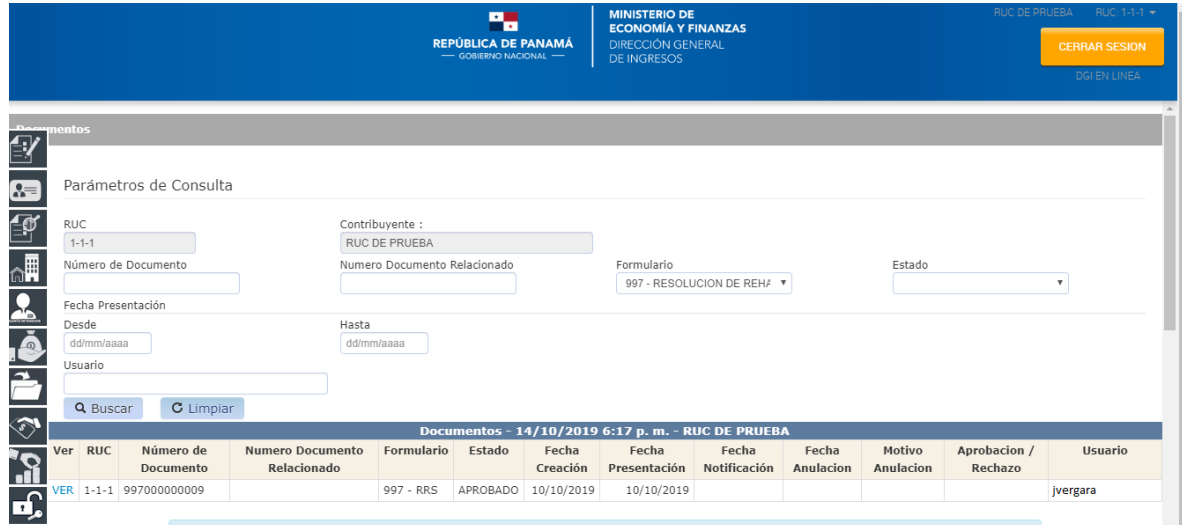